## **Introduce inloggen op SOM Today via HelloID**

*Introduce bestemd voor de medewerkers van het Stedelijk College en de ISE.*

We gaan voor de toegang tot SOM en AFAS overstappen naar de dienst HelloID. Dit is een cloud gebaseerde single-sign-on dienst.

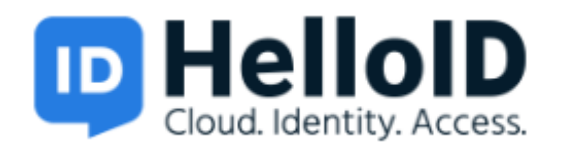

Ook op de HelloID omgeving zal met two-factor authentication worden ingelogd. Let op! Voor het inloggen kunt u niet meer het hardware token gebruiken wat u nu al heeft. Voor het veilig inloggen met de dienst HelloID gebruikt u een app op uw smartphone, of een nieuw hardware token voor degenen die de app niet kunnen of willen gebruiken. (Hiervoor is een aparte handleiding.)

Voordat u voor de eerste keer op HelloID gaat inloggen moet u twee acties uitvoeren:

- 1. U moet uw password veranderen. Pas wanneer u uw password van het schoolnetwerk hebt veranderd, kunt u inloggen op HelloID (met dit nieuwe password).
- 2. U moet de HelloID Authenticator app op uw smartphone geïnstalleerd hebben, of u moet het voor HelloID geschikte hardware token in uw bezit hebben. De HelloID app is beschikbaar voor Android en iPhone.

Download locatie van de app:

https://apps.apple.com/nl/app/helloid-authenticator/id1477184920 https://play.google.com/store/apps/details?id=com.helloid.authenticator&hl=nl

Uw password veranderen kan als volgt:

- Ga naar https://mail.spvozn.nl en log in met uw drielettercode en wachtwoord
- klik rechtsboven op het tandwieltje

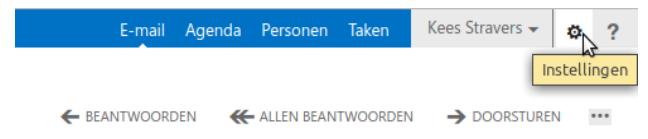

Klik vervolgens op Wachtwoord wijzigen

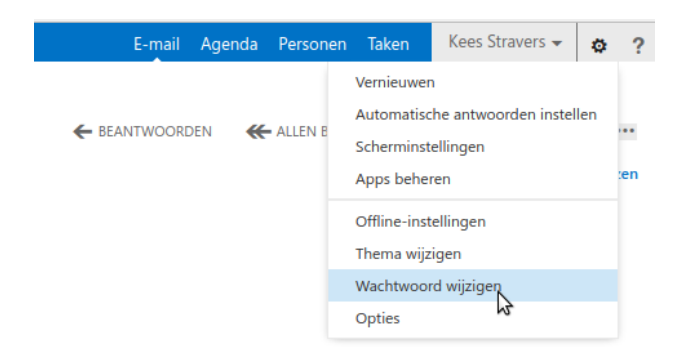

Hierna komt u op het scherm waar u uw wachtwoord kunt aanpassen.

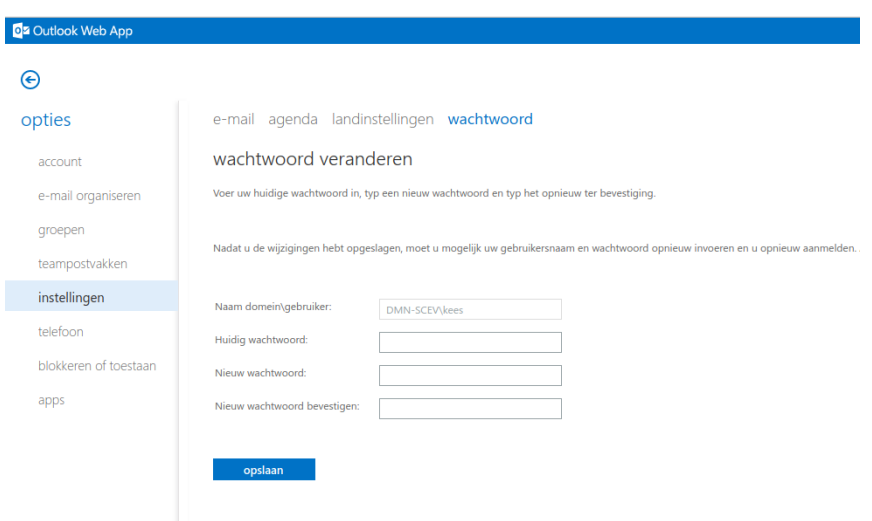

Wanneer dit in orde is, gaat u met uw browser naar https://silfo.helloid.com

## U ziet dan het login scherm:

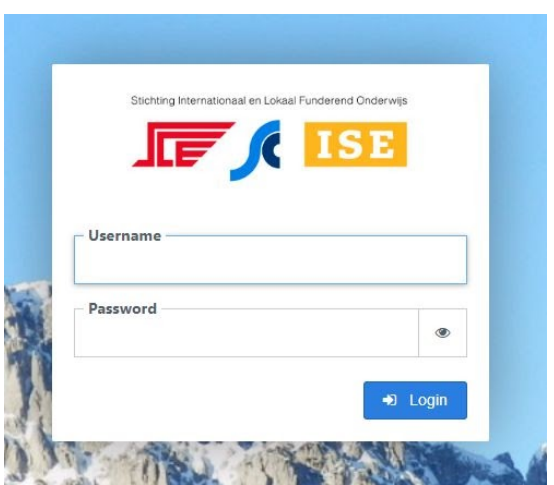

SILFO is de nieuwe naam van de beheerstichting van het Stedelijk College.

Op dit loginscherm moet u inloggen met uw .nl school email adres als username, niet met uw drielettercode. Uw password is uw nieuwe password.

Nadat uw email adres en password correct zijn ingevoerd komt de melding dat er nog geen second factor aan u gekoppeld is.

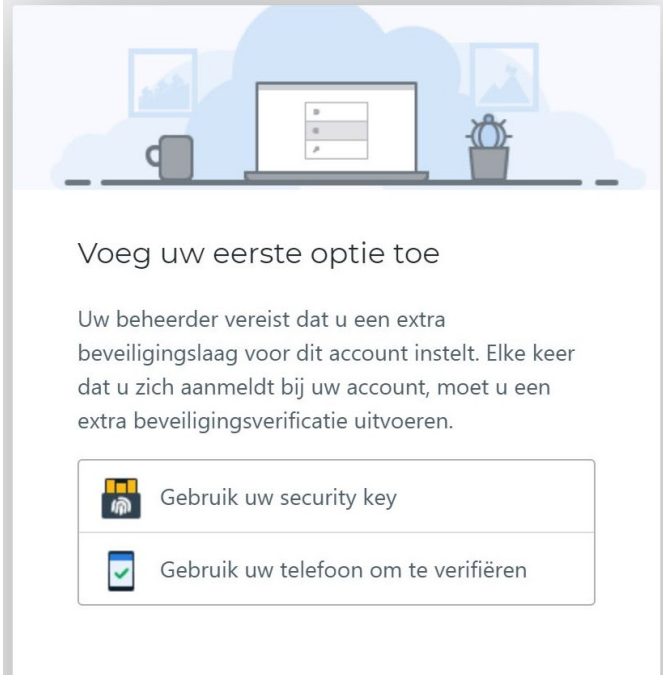

Klik hier op Gebruik uw telefoon. Er komt dan een QR code in beeld.

Start de HelloID Authenticator app en druk rechtsboven op +. Dan gaat de camera aan. Scan hiermee de afgebeelde QR code.

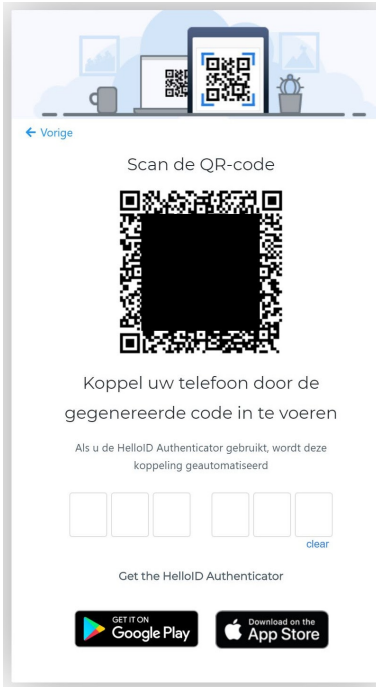

Wanneer de QR code correct is gescand wordt de app gekoppeld en komt de mededeling dat het gelukt is.

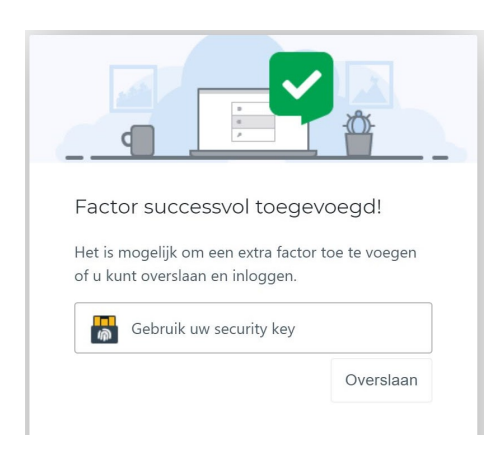

Op de vraag of u nog een hardware token wilt koppelen kunt u Overslaan klikken. U bent dan ingelogd. Om te proberen of het werkt kunt u meteen weer uitloggen met het menu rechtsboven.

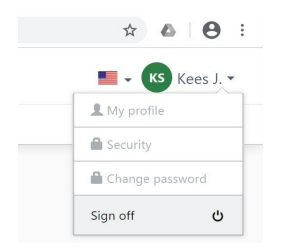

Bij het loginscherm tikt u dan weer uw email adres en wachtwoord in.

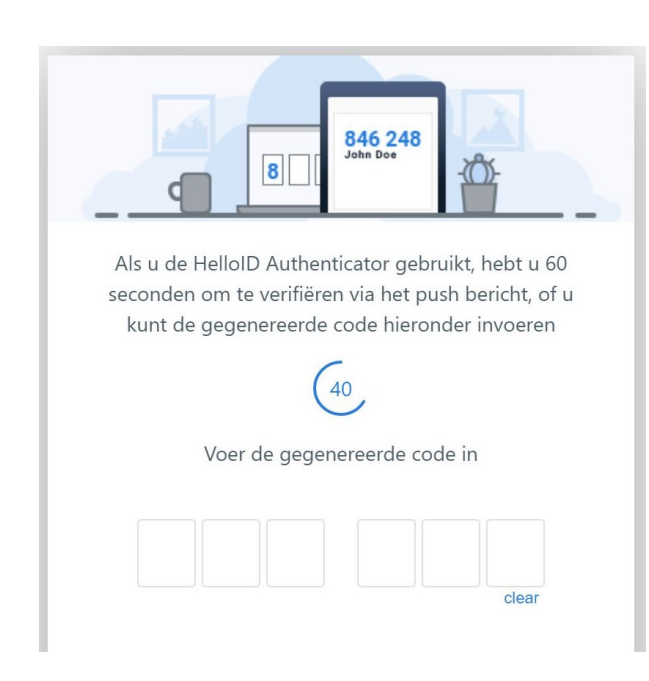

Daarna komt de vraag om in de app op de popup te drukken

Op de app ziet dat er zo uit

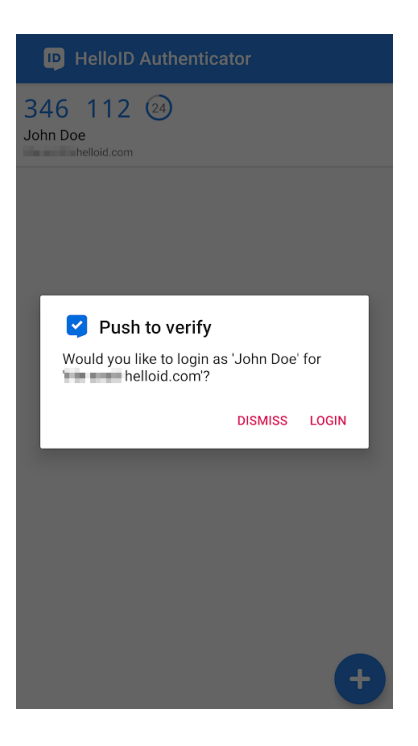

Wanneer u op login hebt gedrukt komt het hoofdscherm.

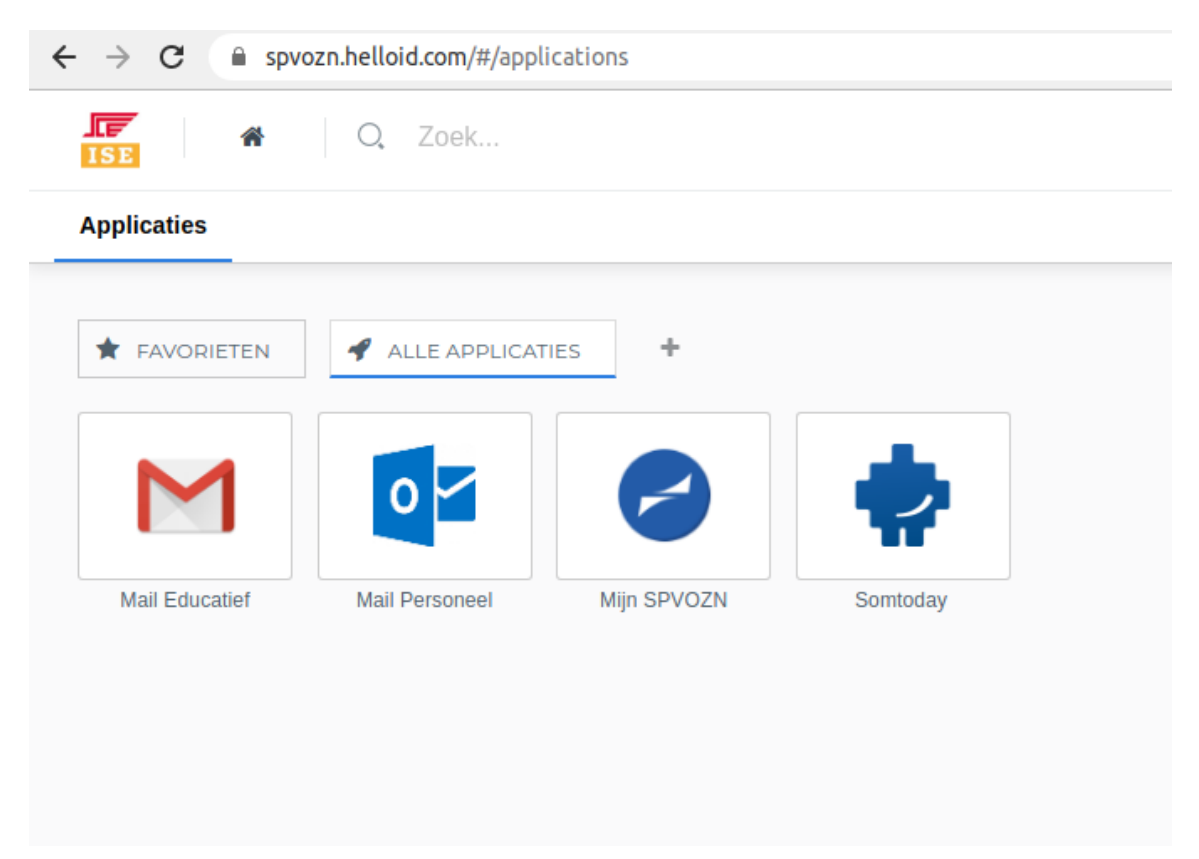

Hier klikt u op Som Today en dan bent u weer in SOM zoals u het gewend bent.

Als u de login popup op de app gemist hebt, verschijnt er een code van zes cijfers in beeld op de app. Door deze code over te typen bij "Voer de gegenereerde code in" bent u ook ingelogd.